# **USER Manual for Establishment and Admin (HR Admin)**

## **Overview**

HR admin can use Establishment and Admin module for Human Resource management related activities.

E.g. HR Admin can add new employee. Those who are already in the employee register HR admin can apply for promotion/increment, change their service status.

Master Data: Data that is required/pre-requisite to drive functionality is known as "Master Data".

### *Following activities are possible in the HR Model:*

- 1. Creation of Master Data
- 2. HR Transactions
- 3. HR Reports
- 4. Promotion & Increments

## **Standard Steps**

User can follow standard steps to create/ Search/ Edit/ Delete any data in the model.

### *Steps for Creation:*

User can follow these steps to create new data (For e.g. Creation of Employee Type):

- **1.** Login at Campuslabs ERP using your credentials.
- **2.** Select "Admin" role.
- **3.** Click on "Human Resources" from left menu pane.
- **4.** Click on "HR Setup" .
- **5.** Click on "Employee Type" from top menu pane.
- **6.** Click on "Add" icon.

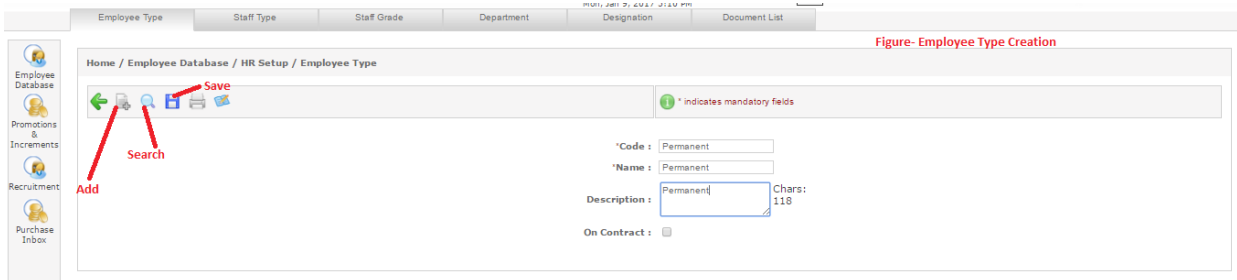

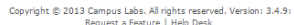

- **7.** Enter details like Employee type code, name and description and if the employee type is created for Employee on contract check the checkbox "On contract".
- **8.** Click on "Save" icon.

The new Employee Type will be created.

## *Steps for Searching:*

User can follow these steps to Search data (For e.g. Search Department):

- 1. Select "Department" from top menu pane.
- 2. Select values for Search filters.

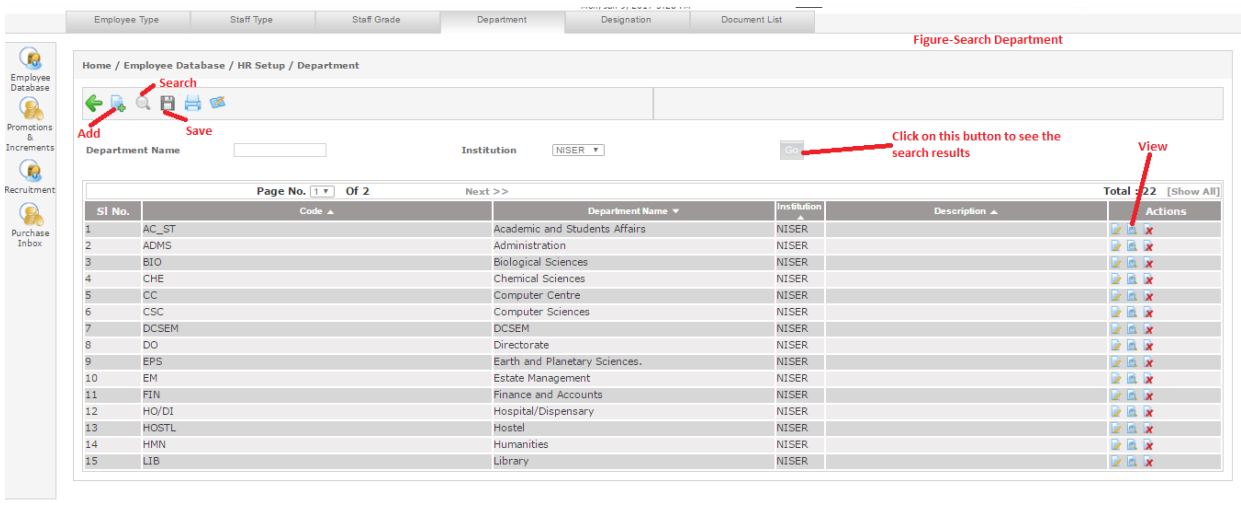

Copyright © 2013 Campus Labs. All rights reserved. Version: 3.4.9:<br>Request a Feature | Help Desk

3. Click on "Go" button to see the search results.

- I — - T

4. Click on "View" button to see the details of respective record.

These are the standard search steps and user can also view the details of related record.

and the

## *Steps to Edit particular record:*

User can follow these steps to edit existing data (For e.g. Edit in Staff Grade):

- 1. Select "Staff Grade" from top menu pane.
- 2. Search the record which you want to update using standard search steps.

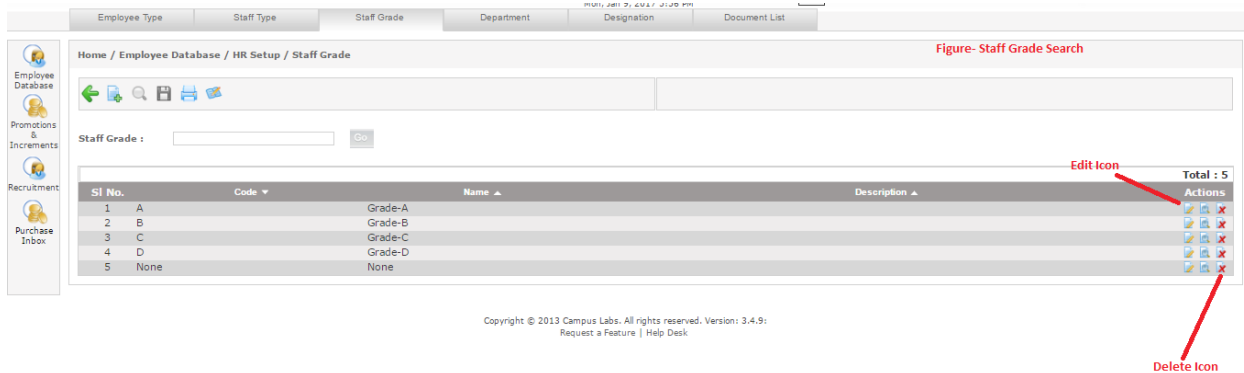

- 3. Click on "Edit" icon.
- 4. The respective record should be opened for editing with existing details.
- 5. Edit the details as per requirements.

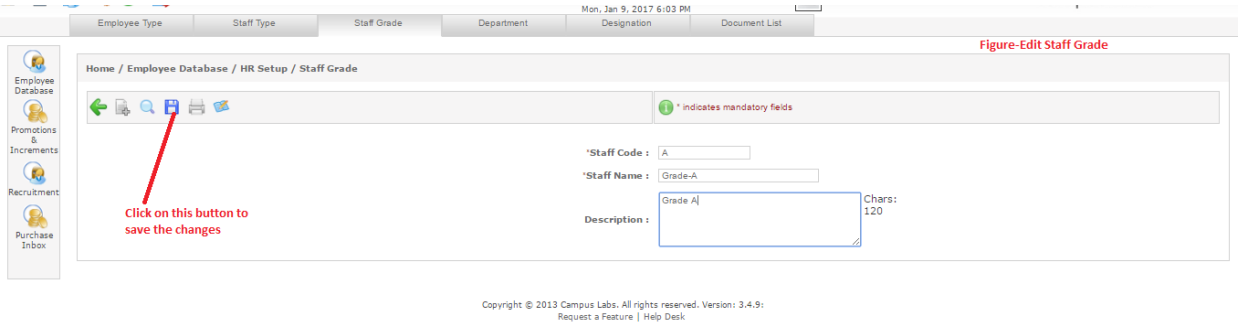

6. Click on "Save" icon.

This will update the existing details related to selected record.

### *Steps to Delete particular record:*

User can follow these steps to delete existing data (For e.g. Edit in Staff Grade):

- 1. Select "Staff Grade" from top menu pane.
- 2. Search the record which you want to delete using standard search steps.

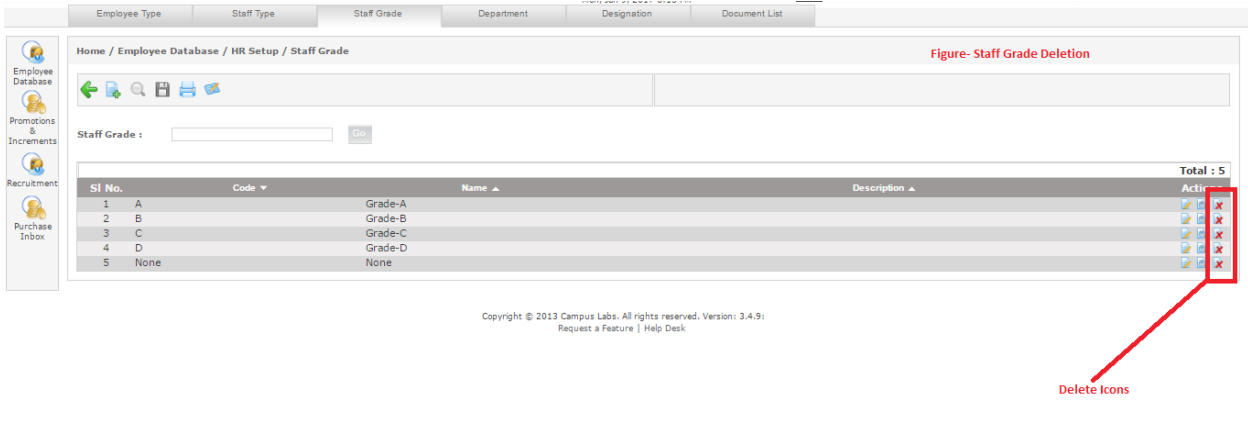

3. Click on "Delete" icon to delete the specific record.

This will delete respective record.

# **Creation Of Master Data**

User can create, search, view, edit and delete any of the master data using standard steps. Master data are as follows:

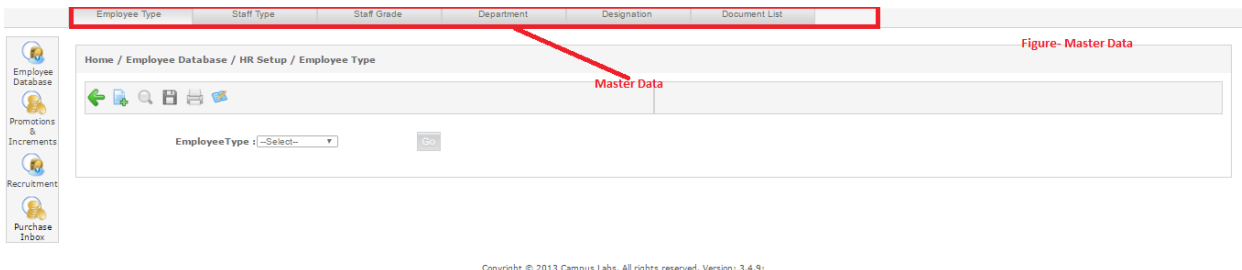

Copyright © 2013 Campus Labs. All rights reserve<br>Request a Feature | Help Desk

-1 - 11

# **HR Transactions**

User can add new employees to the system using the HR Model. User can follow standard steps to add, search, edit and delete employee record.

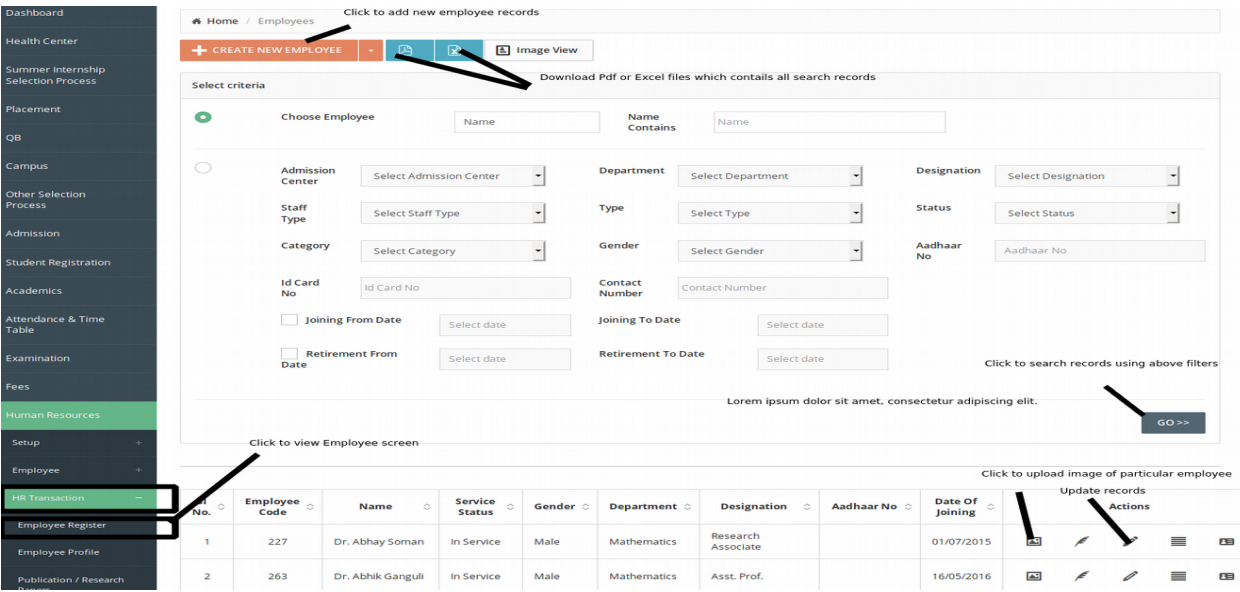

# **HR Reports**

HR Admin is provided with these two reports:

- 1. Staff Details Report: This report contains details related to Staff members.
- 2. Staff Qualification Report: This report contains the details related to qualification of Staff.

User can access any of these reports by following standard search steps and also can download search results in Excel as well as PDF format.

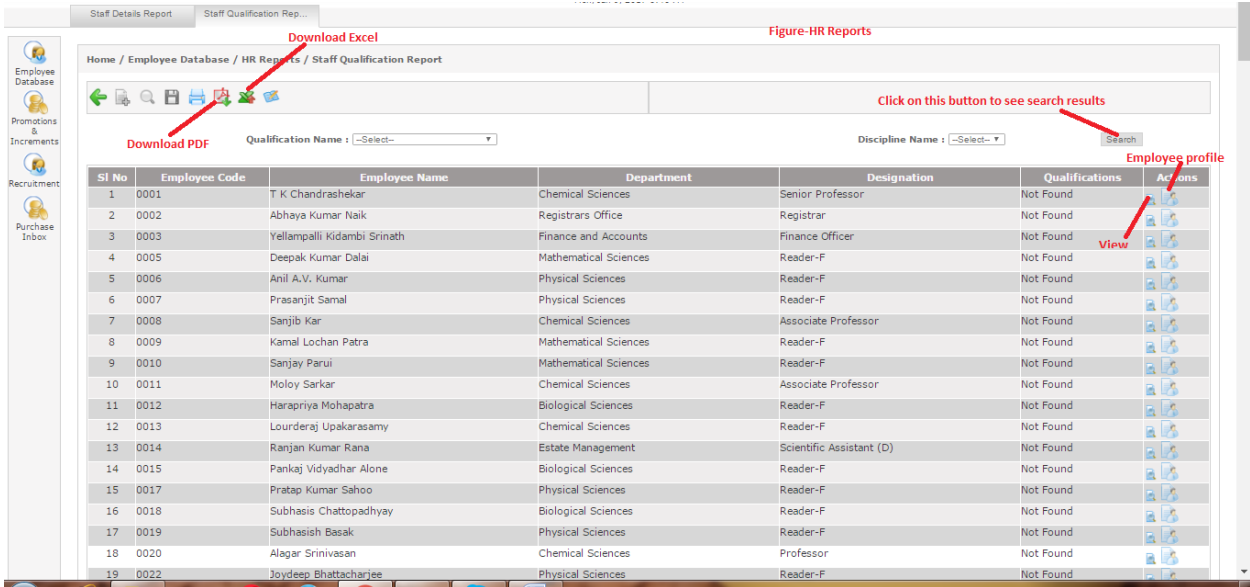

# **Promotions & Increments**

Activities that come under HR module are as shown in the figure:

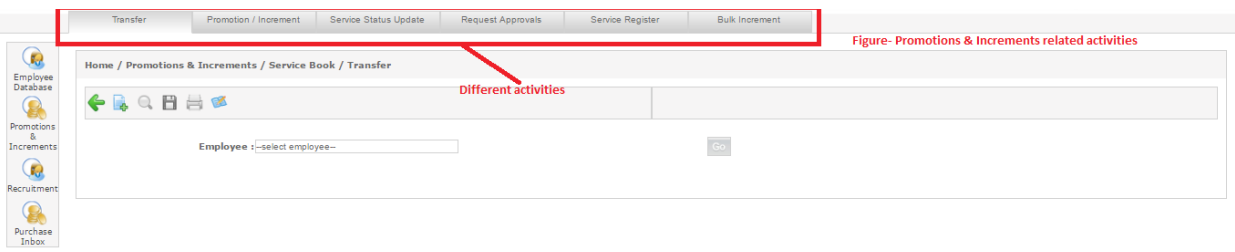

Copyright © 2013 Campus Labs. All rights reserved. Version: 3.4.9:<br>Request a Feature | Help Desk

Follow these steps to reach the Promotions & increments menu:

- 1. Click on "Promotions & Increments" menu from left menu pane.
- 2. Click on "Service Book".
- 3. Menus for promotions & increments will be displayed.

### *Transfer*

User can enter the details of Transfer related to any employee with the help of this tab. User can follow standard steps for creation, searching, editing and deletion.

## *Promotion/ Increment*

User can request for promotion/ increment of any employee in the database with the help of this screen. User can follow standard steps for creation, searching, editing and deletion. For creation of new request user can follow these steps:

- 1. Click on "Promotion/Increment" tab from top menu pane.
- 2. Click on "Add" icon.
- 3. Form will be opened.
- 4. Enter two characters of an employee name for which you want to create promotion/increment request. The list of employee names will be shown, select the desired employee from the list.
- 5. Details of employee will be displayed.

6. Select the option from increment and promotion based on which some more fields will be displayed.

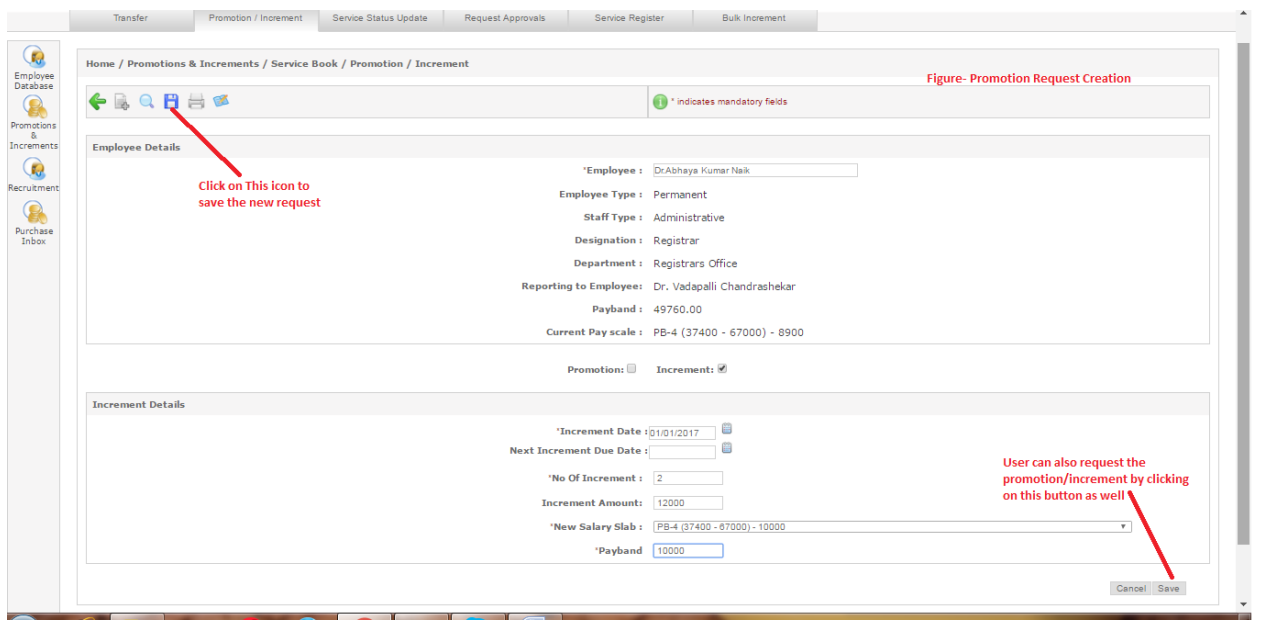

- 7. Enter details for these fields(For e.g. for increment user need to provide details like increment date, number of increment, new salary slab, pay band etc.
- 8. Click on "Save" button.

This will generate the increment request for the selected employee.

## *Service Status Update*

User can update the current status of service for any employee with the help of this screen by creating a new one. The created current status update can be viewed in the Service register. User can follow standard steps for creation, searching, editing and deletion.

## *Requests Approval*

User can approve the promotion/increment requests from this screen. User can follow these steps to approve the requests:

- 1. Click on "Requests Approval" tab from top menu pane.
- 2. Search the records using requested status as search filter and following standard search steps.

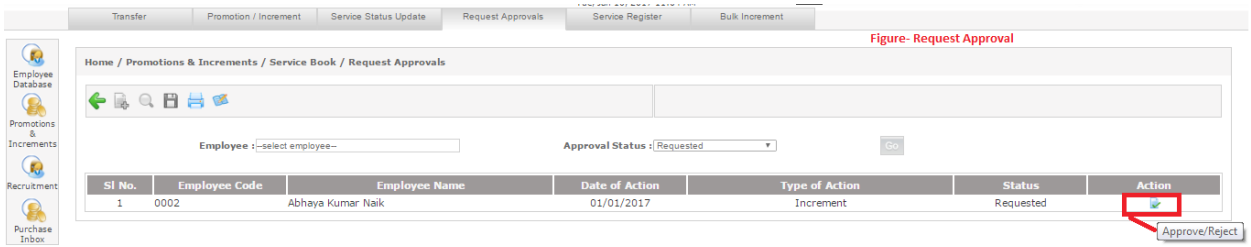

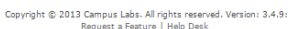

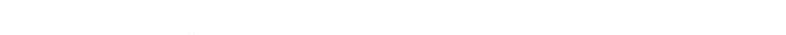

- 3. Click on "Approve/Reject" icon related to the request.
- 4. Request will be opened with the details.

avascript:approvePromotionReq('356876288');

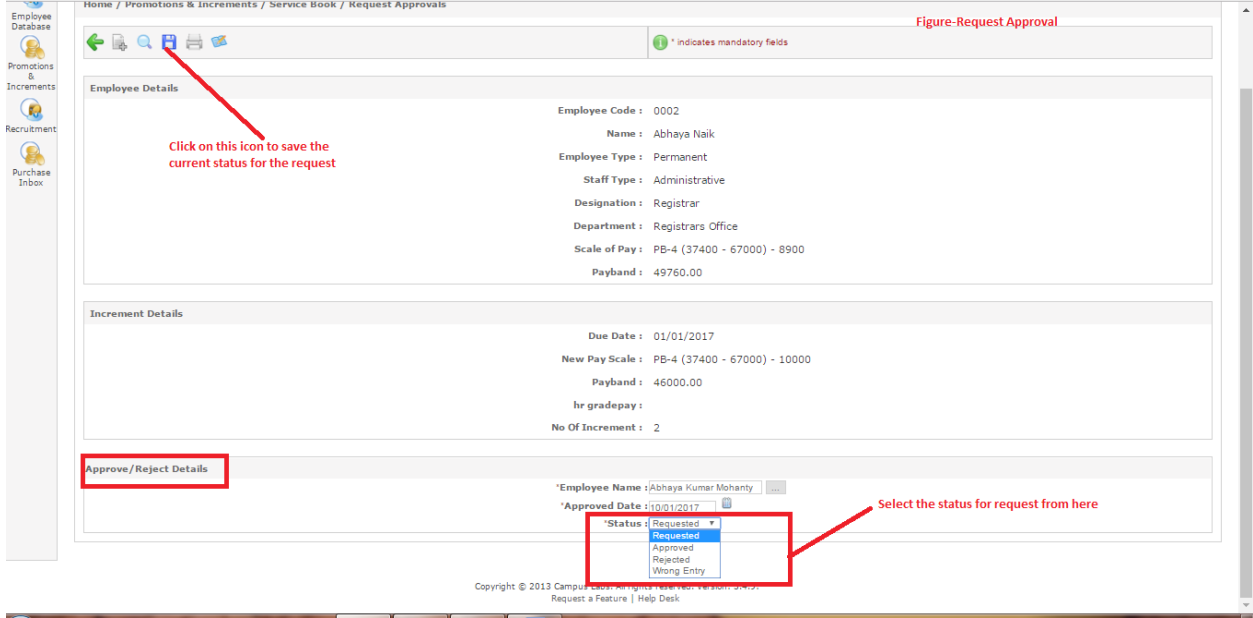

- 5. Select the status "approved" from status dropdown for the request.
- 6. Click on "Save" icon.

This will approve the request of employee. User can check the approved requests by searching the requests with approved status.

### *Service Register*

User can check the service details of any employee in the database with the help of this screen. User can follow these steps to see the service status of any employee:

- 1. Click on "Service Register" tab from top menu pane.
- 2. Enter one character, list of matching employee will be displayed. Select the employee from the list.

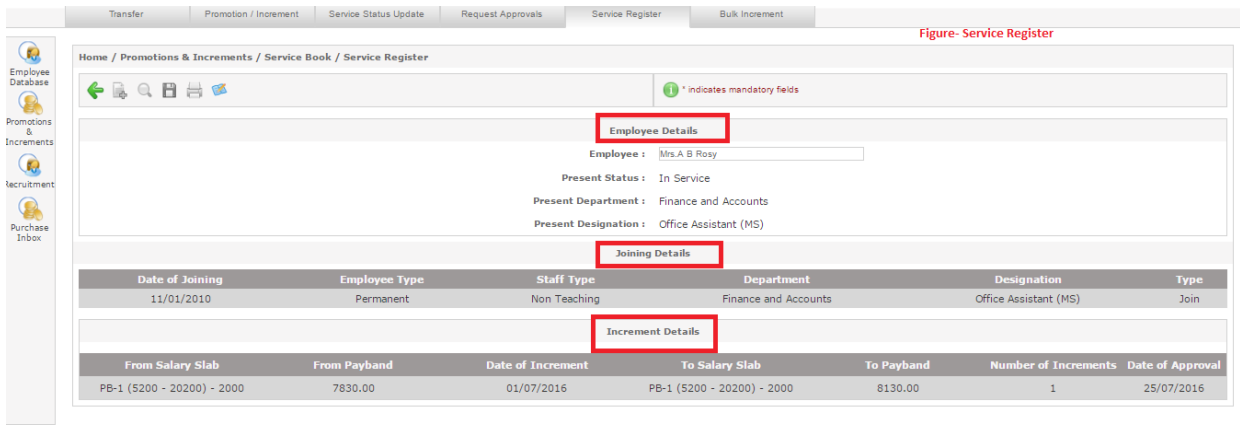

### $\label{eq:Corr} \begin{array}{ll} \text{Copyright} \otimes \text{2013} \text{ Campus Labs}.\text{All rights reserved. Version: } 3.4.9 \text{:} \\ \text{Request a Feature} \mid \text{Help Desk} \end{array}$

The service details of selected employee will be displayed.

#### *Bulk Increment*

User can give increment to multiple employees together with the help of this screen. User can follow these steps for bulk increment:

- 1. Click on "Bulk Increment" tab from top menu pane.
- 2. Search the employees which you want to give increment using standard search steps.
- 3. Employee list will be displayed with one checkbox related to each record.
- 4. Check the checkbox related to the employee to which you want to give increment.

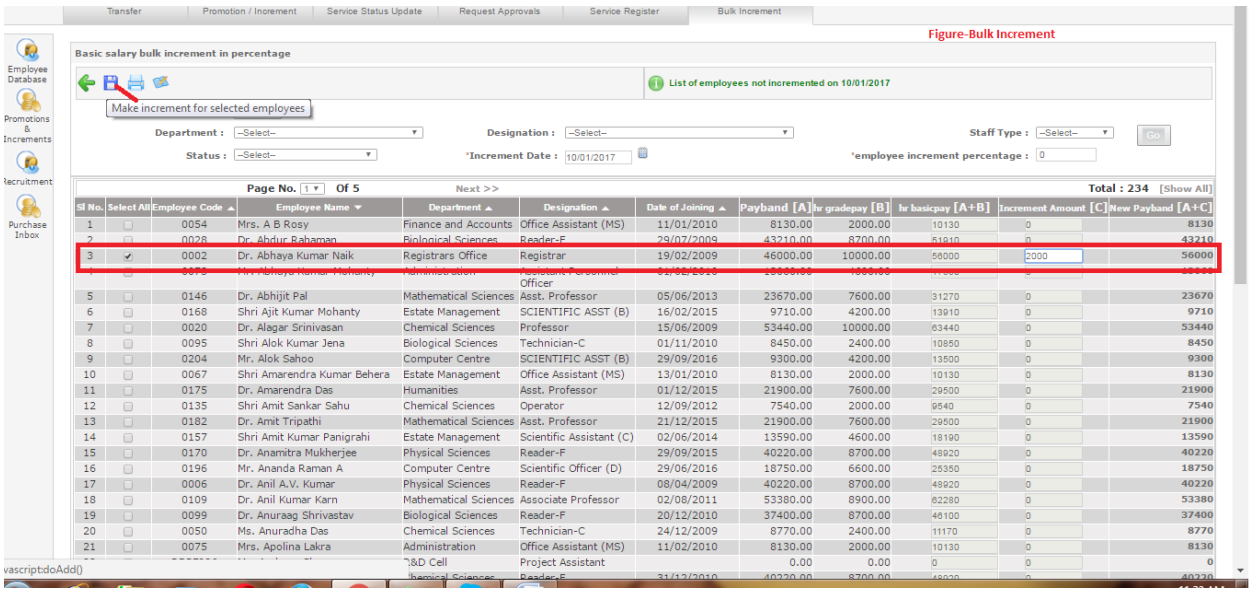

- 5. "Increment Amount" field related to the selected employee will be enabled.
- 6. Enter increment amount in this field.
- 7. Click on "Save" icon.

This will update the salary with increment factor for selected employees.